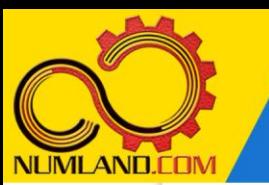

## شرح مختصر مسئله:

خرپای دوبعدی نشان داده شده در شکل 1 را در نظر بگیرید. ا ین خرپا متشکل از 9 عضو است. دو عضو BF و CE و همچنین اعضای AE و BD بدون اینکه یکدیگر را قطع کنند از روی هم عبور کرده اند یعنی هر یک از این اعضا فقط شامل یک المان هستند. نقاط A و D در یک دیوار عمودی قرار دارند در نتیجه امکان جابه جایی در هیچ راستایی را ندارند. نقطه B تکیه گاه غلتکی است. عضو CF در اثر خطای ساخت به اندازه in 0.1 کوتاه تر از in 100( یا همان طول in 99.9 )است در نتیجه ابتدا آن را بین نقاط F و C جاسازی می کنیم که در نتیجه این کار، پیش تنشی در سازه ایجاد می شود. ن یروی عمود ی P به نقطه F اعمال شده است. نقطه تکیه گاهی B به اندازه in 0.05 به سمت پایین کشیده می شود و در همان نقطه نگهداشته o می شود. کل سازه به اندازه F 50 گرم می شود در نتیجه تنشهای حرارتی در آن ایجاد می شود. هدف، به دست آوردن مقدار تنش در عضو CF و نیروی تکیه گاهی R $_{\rm B}$  و مقایسه آنها  $\,$ با نتایج مرجع [1] می باشد. طول اعضا بر حسب اینچ و جنس آنها از فوالد با مدول االستیسیته

و سطح مقطع  $\text{in}^2$ 3.33333 in $^2$  و ضریب انبساط حرارتی  $F$ °  $^*$ 

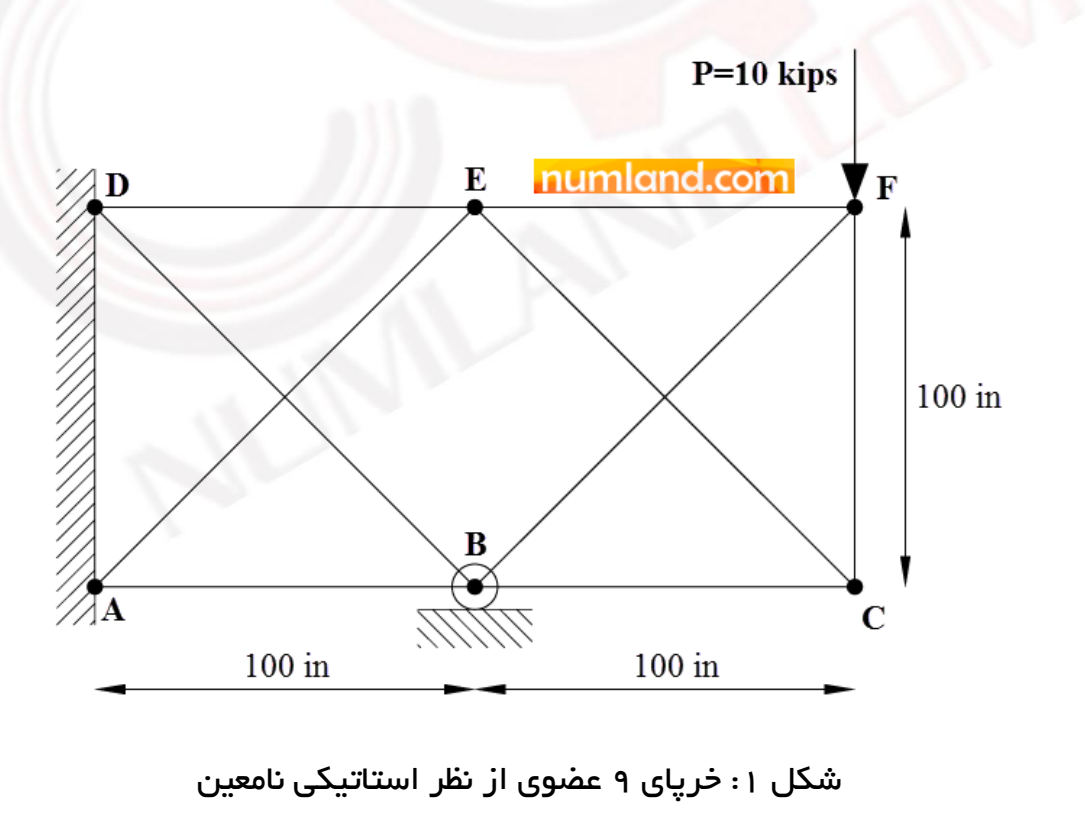

1

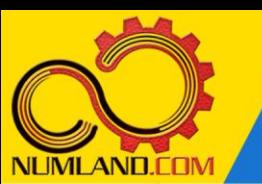

## انتظار ما از شما بعد از مطالعه این درس

- -1 آشنایی با مسائل دو بعدی
- -2 مدلسازی اعضا به گونه ای که بدون تقاطع از روی هم عبور کنند
- -3 عدم رعایت ماژول ها در مدلسازی و استفاده از ماژول مناسب بنا به صالحدید
	- -4 اعمال جابجایی به یک گره
	- -5 اعمال بار متمرکز به یک گره
	- اعمال تغییر دما به اعضا و ایجاد تنش حرارتی -
	- -7 ایجاد تنش اولیه در سازه در اثر خطای ساخت یکی از اعضا

#### مدلسازی مسئله :

ابتدا مانند شکل ۰٫۲ از طریق درخت مدل نام مدل را از Model-1 به 2D truss تغییر دهید.

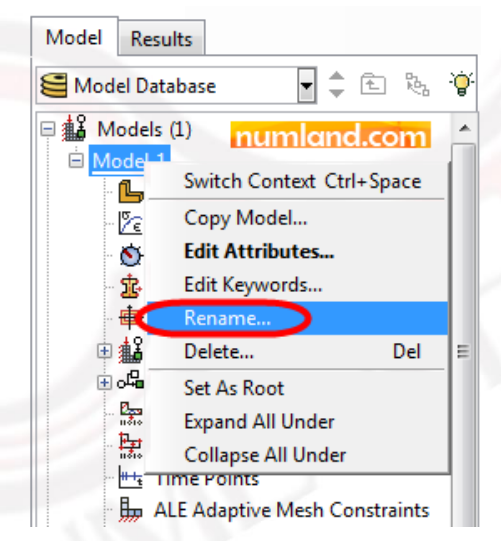

شکل ۲: تغییر نام مدل از طریق درخت مدل

روی آیکون <sup>رکل</sup> (Create Part) کلیک کرده و مانند شکل ۳، پنجره باز شـده را کامل کنید. از آنجایی که خرپای مورد نظر دو بعدی اسککت در نتیجه در قسککمت Space Modeling گزینه D2 Planar انتخاب شده است. در این پنجره گزینه size Approximate برای مشخص کردن اندازه صفحه ترسیم می باشد که معمولاً ۴ برابر حداکثر اندازه موجود در مدل انتخاب می شود تا Sketch مورد نظر در مرکز صکفحه به طور کامل نشکان داده شکود. با توجه به اینکه در خرپای

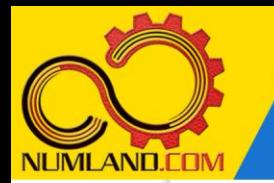

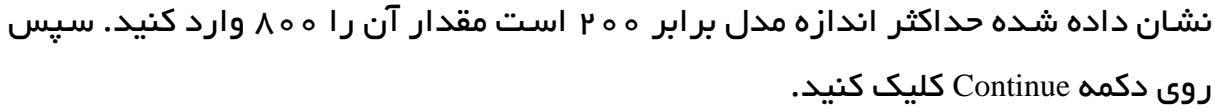

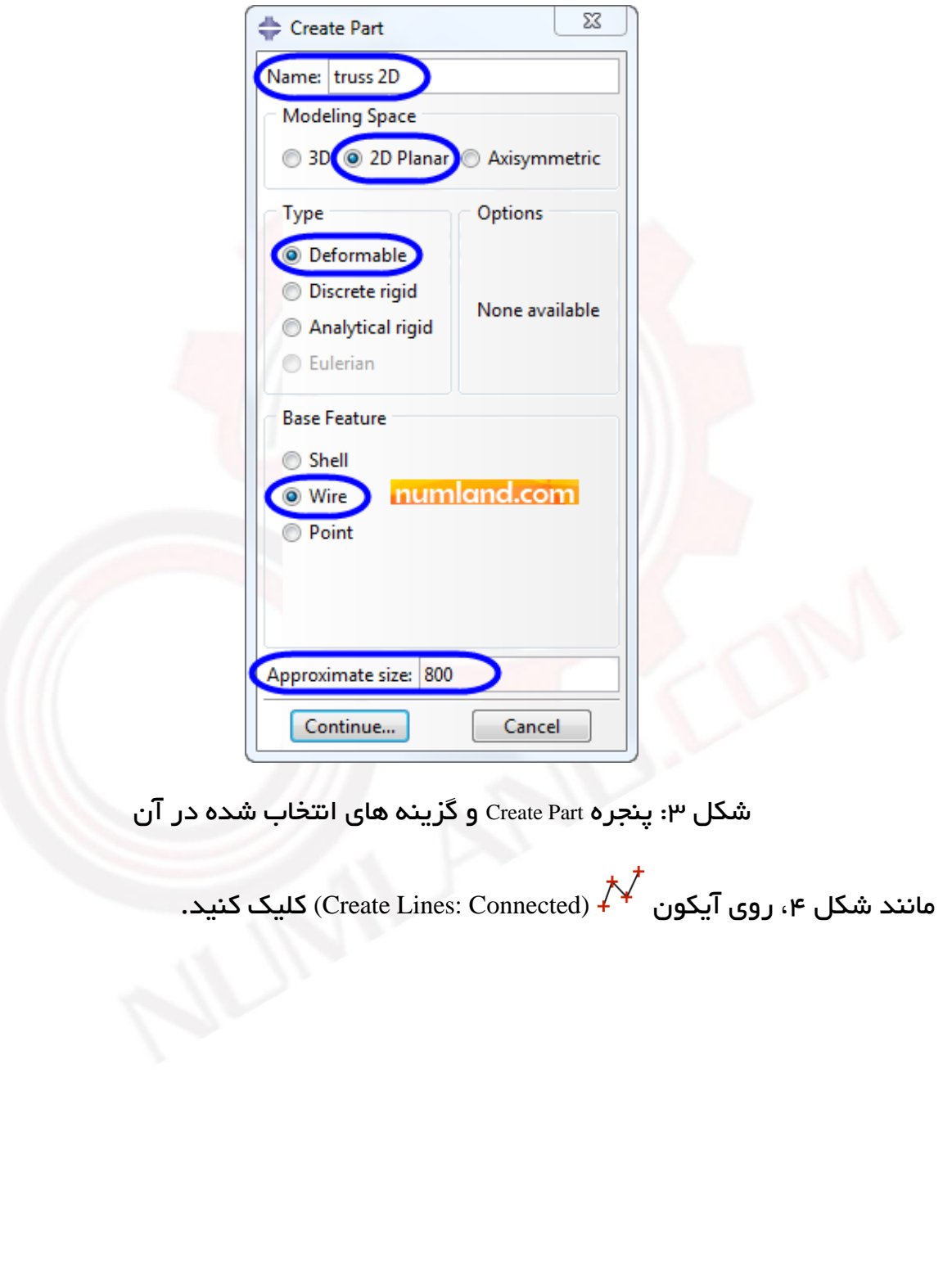

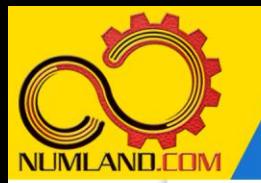

| Model<br><b>Results</b>                                                                                                    | Module: $\left  \frac{1}{x} \right $ Part<br>Model:    2D truss<br>▼           |
|----------------------------------------------------------------------------------------------------|--------------------------------------------------------------------------------|
| ୃତ୍<br>r,<br>侚<br>Model Database                                                                                                    |                                                                                |
| $\Box$ $\frac{42}{46}$ Models (1)<br>2D truss<br><b>吗</b> Parts<br>$\frac{1}{2}$ Materials<br>Calibrations<br>宝 Sections<br><b>中 Profiles</b><br>电 <b>ala</b> Assembly<br>ம் ஃபி Steps (1)<br>Field Output Requests<br>ב | <b>Create Lines:</b><br>(1)<br>Connected<br>9<br>.mland.com<br>தி அ<br>$+ + +$ |
| Ξ<br><sup>11</sup> <sup>+</sup> Time Points<br>ALE Adaptive Mesh Constraints<br>T1 Interactions<br>뮬 Interaction Properties<br>Contact Controls                                                                          | r <sup>ika</sup> .<br>$\widehat{\overline{\omega}}_{\widehat{\mathcal{O}}}$    |

شکل ۴: انتخاب آیکون رسم خط برای رسم اعضای خرپا

به دلیل اینکه عضو CF کوتاهتر از مقدار اصلی in 100 است در نتیجه رسم خرپا در دو مرحله انجام می شود و نمی توان با یکبار استفاده از آیکون  $\bigvee$  (Create Lines: Connected) خریا را ایجاد کرد. مرحله اول، رسم سه عضو از اعضای خرپا، یعنی اعضای AB و BC و 'CF می باشد. برای رسم این اعضا، به ترتیب مختصات 4 نقطه داده شده در جدول 1 را در قسمت اعالن وارد کرده و هر بار کلید Enter را فشار دهید. در انتها کلید Esc صفحه کلید را فشار دهید تا از دستور رسم خط خارج شوید )نقطه 'F به اندازه in 0.1 از نقطه F فاصله دارد(.

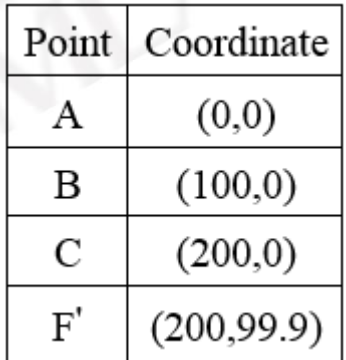

جدول :1 مختصات داده شده برای رسم 3 عضو از اعضای خرپا

به این ترتیب طرح نشان داده شده در شکل 5 ایجاد می شود.

تحلیل استاتیکی خرپای دو بعدی نامعین (روش اول)

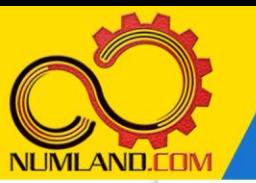

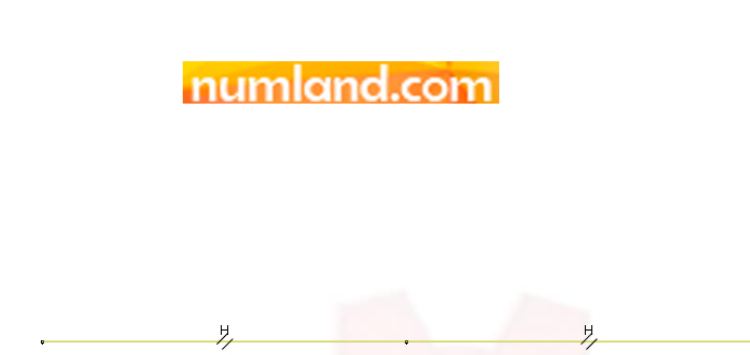

شکل :5 Sketch مربوط به قسمت اول خرپا شامل اعضای AB و BC و 'CF

مجدداً روی آیکون  $\bigwedge^{\blacktriangledown}$  (Create Lines: Connected) کلیک کنید. برای رسم اعضای باقیمانده، به ترتیب مختصات 5 نقطه داده شده در جدول 2 را در قسمت اعالن وارد کرده و هر بار کلید Enter را فشار دهید. در انتها نیز کلید Esc صفحه کلید را فشار دهید.

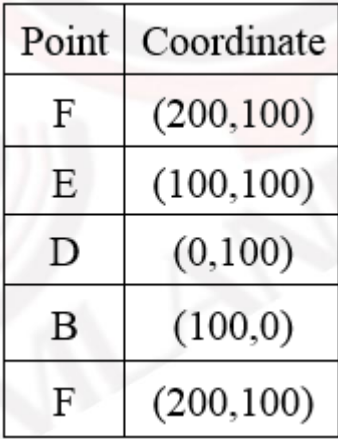

جدول ٠٢ مختصات داده شده برای رسم اعضای باقیمانده

مدل مورد نظر در شکل 6 نشان داده شده است. برای قرار گرفتن کامل طرح در صفحه، روی آیکون Kهای (Auto-Fit View) کلیک کنید. توجه داشته باشید که دو عضو از این مدل رسم نشده است زیرا چنانچه آنها را رسم کنید در هنگام مش بندی، در محل تقاطع عضوها، گره ایجاد می شود و یک عضو تبدیل به دو عضو خواهد شد و شکل مسئله اشتباه می شود. این دو عضو را در ماژول مش به صورت المان ا یجاد خواهیم کرد.

تحلیل استاتیکی خرپای دو بعدی نامعین (روش اول)

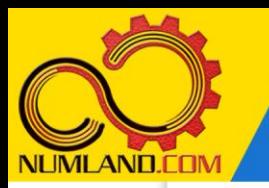

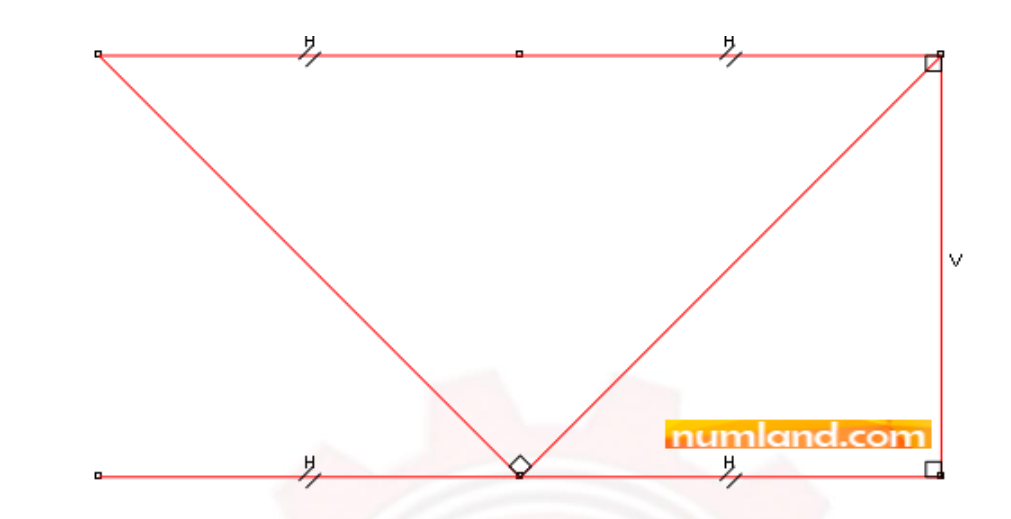

شکل :6 طرح ایجاد شده در محیط Sketch

برای درک بهتر کوتاهی عضو CF، محل نقطه F و 'F در شکل 7 بزرگنمایی شده است.

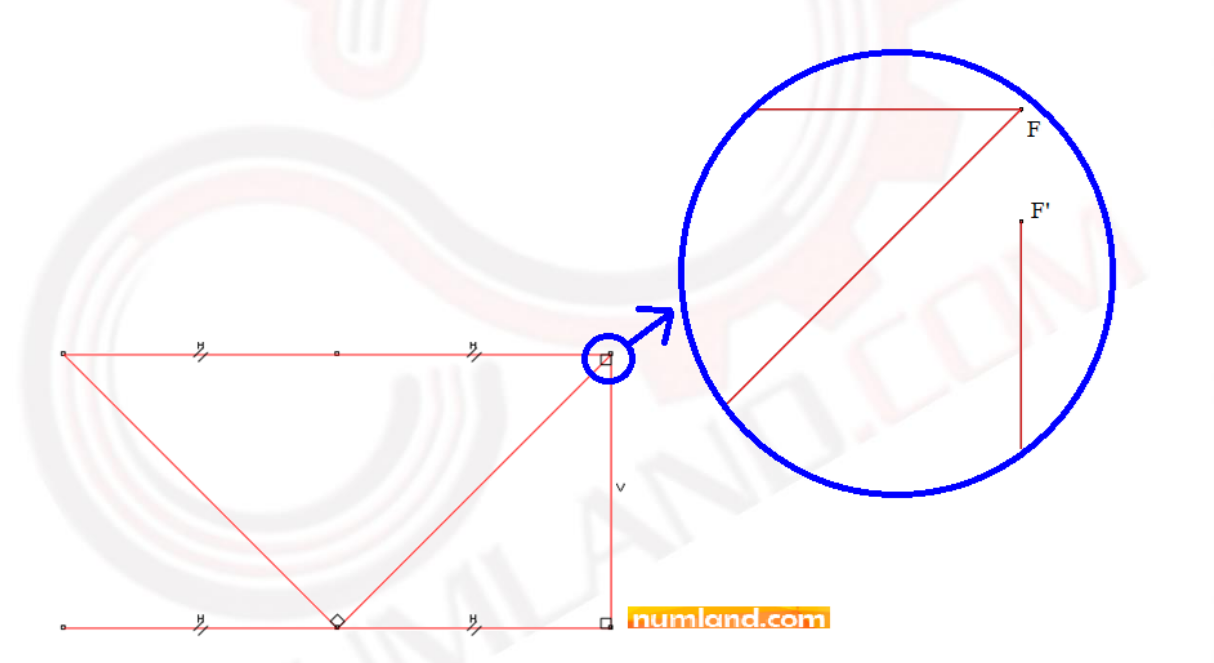

شکل :7 بزرگنمایی ناحیه مربوط به نقاط F و 'F برای مشاهده فاصله بین آنها

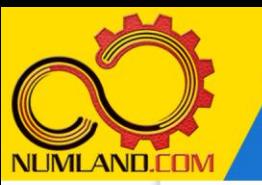

# نکته 1

همیشه بهتر است طرحی را که رسم کرده اید توسط ابزار اندازه گذاری و همچنین اعمال قیدها به طور کامل مقید کنید تا از جابجایی آن در صفحه جلوگیری شود. برای این منظور روی آیکون  $\overline{\textstyle \tilde{\bullet}}$  (Add Constraint) کلیک کنید. مانند شکل (الف)، در پنجره باز شده گزینه Fixed را انتخاب نمایید.

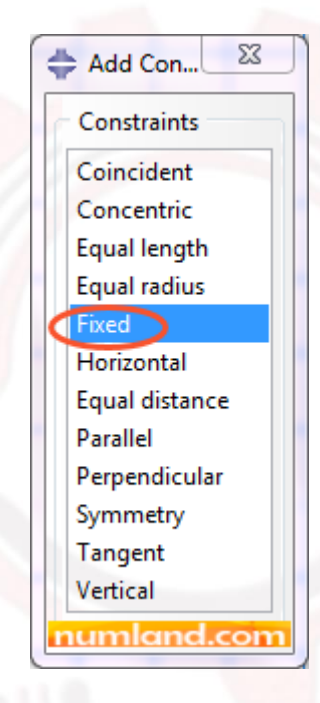

شکل الف: پنجره Constraint Add

نقطه نشان داده شده در شکل (ب) را انتخاب کرده و روی دکمه Done در قسمت اعل<mark>ا</mark>ن کلیک کنید.

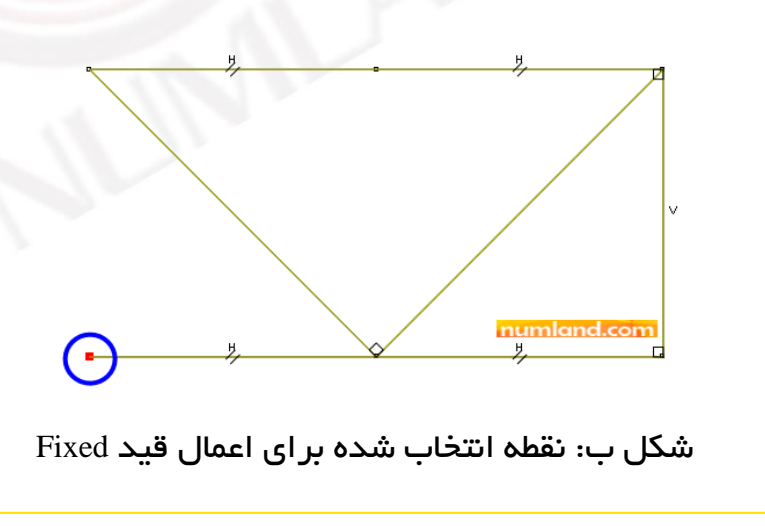

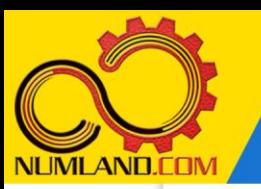

به این ترتیب عالمت مثلثی شکل در کنار آن ظاهر می شود که نشان دهنده ثابت شدن این نقطه است. برای اندازه گذاری اعضا، روی آیکون <sup>(\*\*</sup> (Add Dimension) کلیک کرده و عضو قائم سمت راست را انتخاب کنید. همان طور که مشاهده می کنید قید اندازه در کنار آن نشان داده می شود. در نقطه ای کنار عضو کلیک کنید تا محل قرارگیری قید اندازه مشخص شود.

همان طور که مشاهده می کنید در قسمت اعلان اندازه آن 99.9 نشان داده می شود. با فشار کلید Enter صفحه کلید، مقدار آن را قبول کنید تا اندازه آن نهایی شود. به همین ترتیب برای سایر اعضای نشان داده شده در شکل (پ) همین روند را تکرار کنید. برای اندازه گذاری زاویه، ابتدا عضو مورب و سسس عضو افقی مجاور آن را انتخاب کنید. پس از اعمال این اندازه ها، رنگ طرح به سبز تغییر خواهد کرد که نشان دهنده تعریف کامل طرح یا اصطلاحاً fully defined شدن آن است. چنانچه اندازه های بیشتری روی طرح اعمال شود رنگ آن به صورتی تغییر می کند که نشان دهنده مقید شدن بیش از حد طرح یا اصطالحاً defined over شدن آن می باشد و برای رفع آن باید تعدادی از قیدها را حذف کرد. برای خروج از دستور اندازه گذاری، دکمه Esc صفحه کلید را فشار دهید.

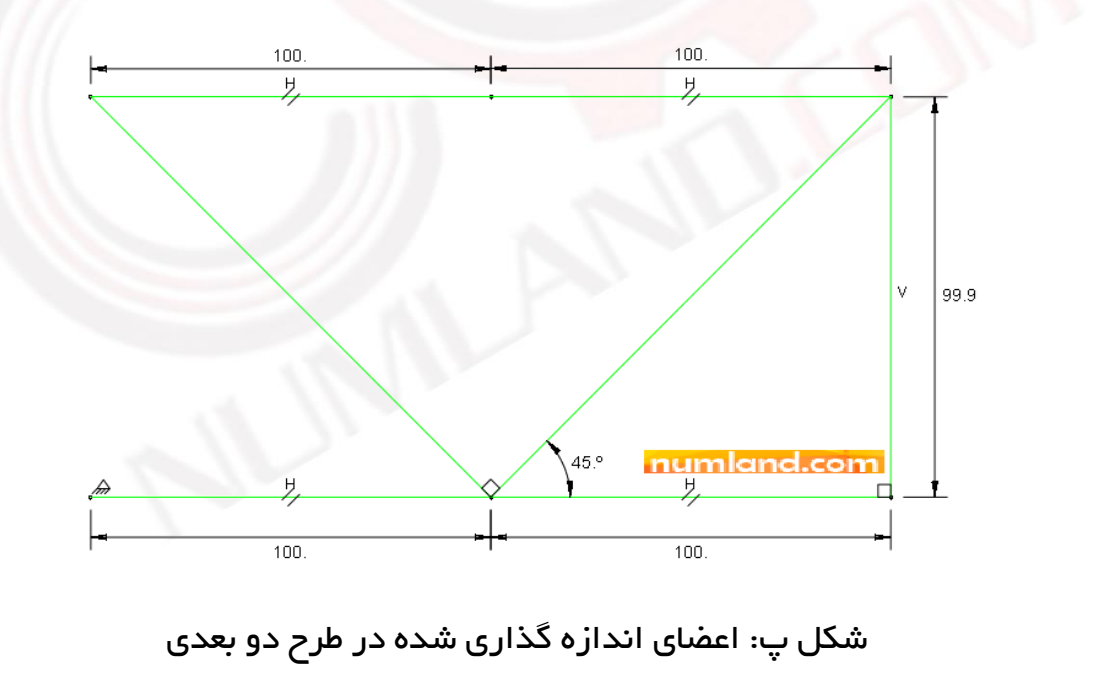

روی دکمه Done در قسمت اعلان کلیک کنید تا از صفحه طراحی خارج شوید.

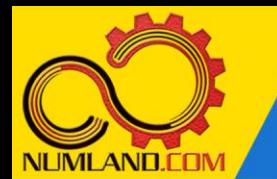

### مش بندی قطعه:

دو عضوی که در طرح دو بعدی ایجاد نکردیم در ماژول Mesh ایجاد می شوند. وارد ماژول Mesh شوید. برای ایجاد اعضای باقیمانده ابتدا باید خرپا را مش بندی کنیم. مانند شکل ۳۱ در درس اول، روی هر عضو خرپا فقط یک المان ایجاد کنید. با کلیک روی آیکون  $\frac{\pmb{\mathbb{H}}_{\text{m}}}{\pmb{\mathbb{H}}}$ (Mesh) (Part و انتخاب گزینه Yes در قسمت اعلان، خرپا را مش بندی کنید. قبل از تغییر نوع المان ها به المان Truss، دو عضو باقیمانده را ایجاد می کنیم. از نوار منوها مانند شکل 8 مسیر نشان داده شده را اجرا کنید.

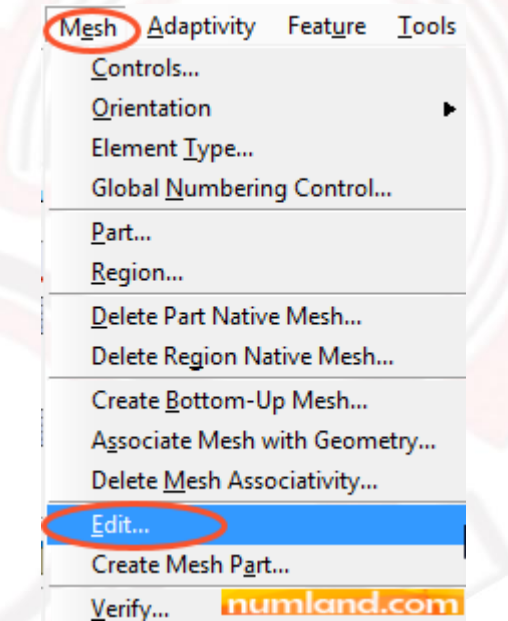

شکل ۸: مسیر نشان داده شده برای ایجاد دو عضو باقیمانده خرپا

مانند شکل ۹، در پنجره باز شده گزینه های نشان داده شده را انتخاب کنید.

9

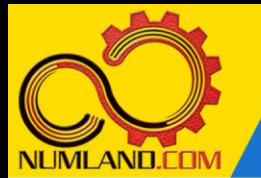

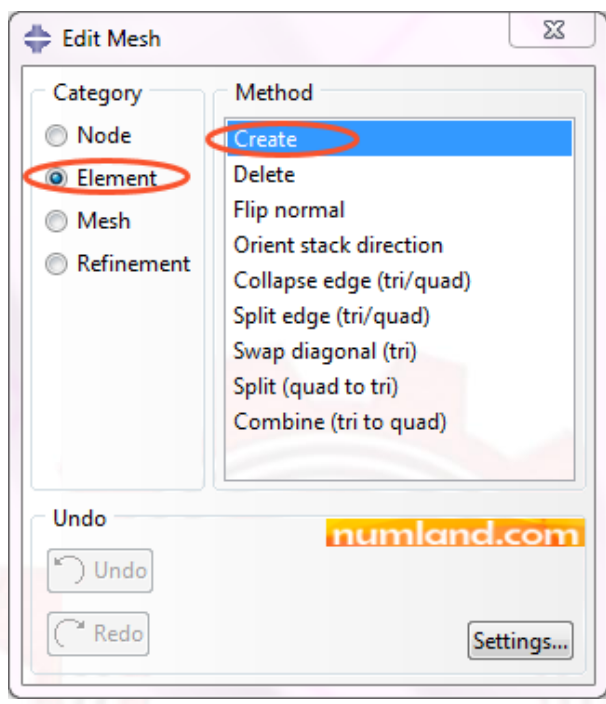

شکل :9 گزینه های مشخص شده در پنجره Mesh Edit برای ایجاد دو عضو باقیمانده

همان طور که در شکل 10 نشان داده شده است در قسمت اعالن، گزینه 2 Line را از ل یست باز شو انتخاب کنید. دلیل انتخاب این گزینه این است که المان های خرپا در این مسئله از نوع المان های خطی با دو گره هستند.

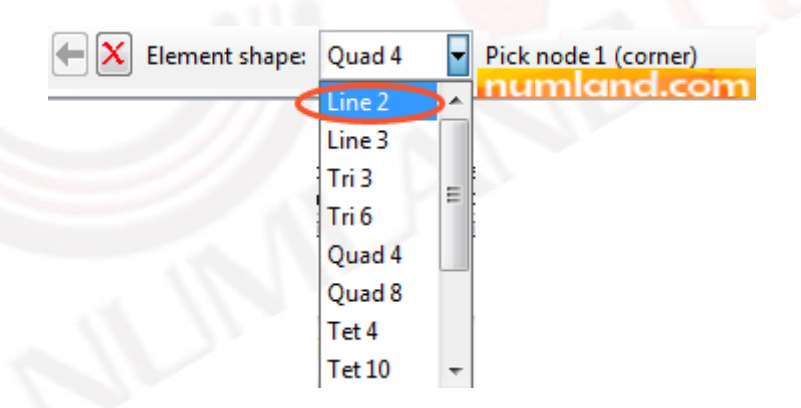

شکل :10 انتخاب گزینه 2 Line برای ایجاد دو عضو باقیمانده

برای ایجاد اولین عضو، مانند شکل ۱۱ ابتدا گره ۱ و سیس گره ۲ را انتخاب کنید. توجه داشته باشید که در قسمت اعالن پیامی مبنی بر انتخاب هر یک از گره ها به شما داده می شود.

10

تحلیل استاتیکی خرپای دو بعدی نامعین (روش اول)

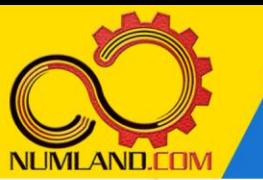

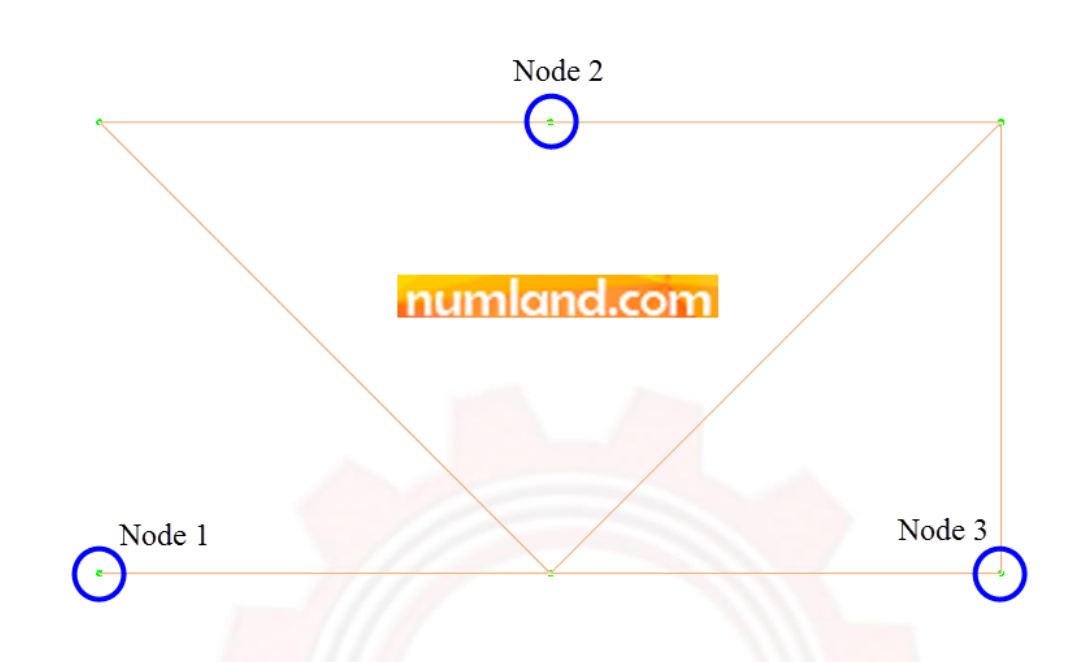

شکل :11 گره های مشخص شده برای ا یجاد المان ها

پس از انتخاب گره ۲، در قسمت اعلان پیامی مبنی بر تأیید انتخاب دو گره به شما داده می شود. روی دکمه OK کلیک کنید تا اولین المان به این روش ایجاد شود. مجدداً ابتدا گره 2 و سپس گره ۳ را انتخاب کرده و در قسمت اعلان روی دکمه OK کلیک کنید تا المان دوم نیز ایجاد شود. خرپای تکمیل شده در شکل 12 نشان داده شده است. توجه داشته باشید که المان های مورد نظر هیچ گونه تداخلی با سایر المان ها ندارند. پنجره های اضافه را ببندید.

Created with Edit Mesh Command numland.com

شکل :12 دو المان ایجاد شده به روش Mesh Edit

11

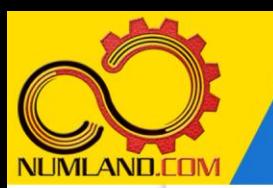

اکنون برای تغییر نوع المان ها به المان Truss، روی آیکون (Assign Element Type) کلیک کنید. همان طور که مشاهده می کنید مانند شکل ۱۳، در قسمت اعلان بر خلاف درس اول، لیست بازشویی وجود دارد که در آن دو نوع ناحیه قابل انتخاب است. گزینه geometry به هر چیزی گفته می شود که در ماژول Part ایجاد شده است و گزینه orphan mesh به گره ها و المان هایی گفته می شود که به صورت دستی (گزینه Edit Mesh) یا از طریق import کردن یک مدل مش بندی شده به نرم افزار وارد می شوند و چون در این مدل هر دو گزینه وجود دارد لیست بازشو به شما نشان داده می شود.

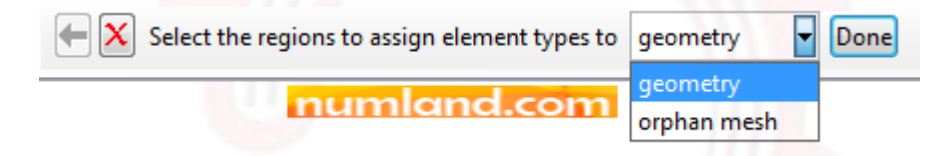

شکل ۱۳ ن یست باز شو مبنی بر انتخاب نوع ناحیه مش بندی شده

در حالی که گزینه geometry انتخاب شده است کل خرپا را با درگ موس انتخاب کنید. همان طور که مشاهده می کنید فقط اعضایی از خریا انتخاب می شوند که در ماژول Part ایجاد شده اند. روی دکمه Done در قسمت اعالن کلیک کنید. مانند شکل ،14 گزینه Truss را انتخاب کرده و روی دکمه OK کلیک کنید.

12

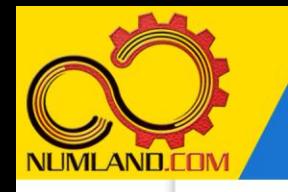

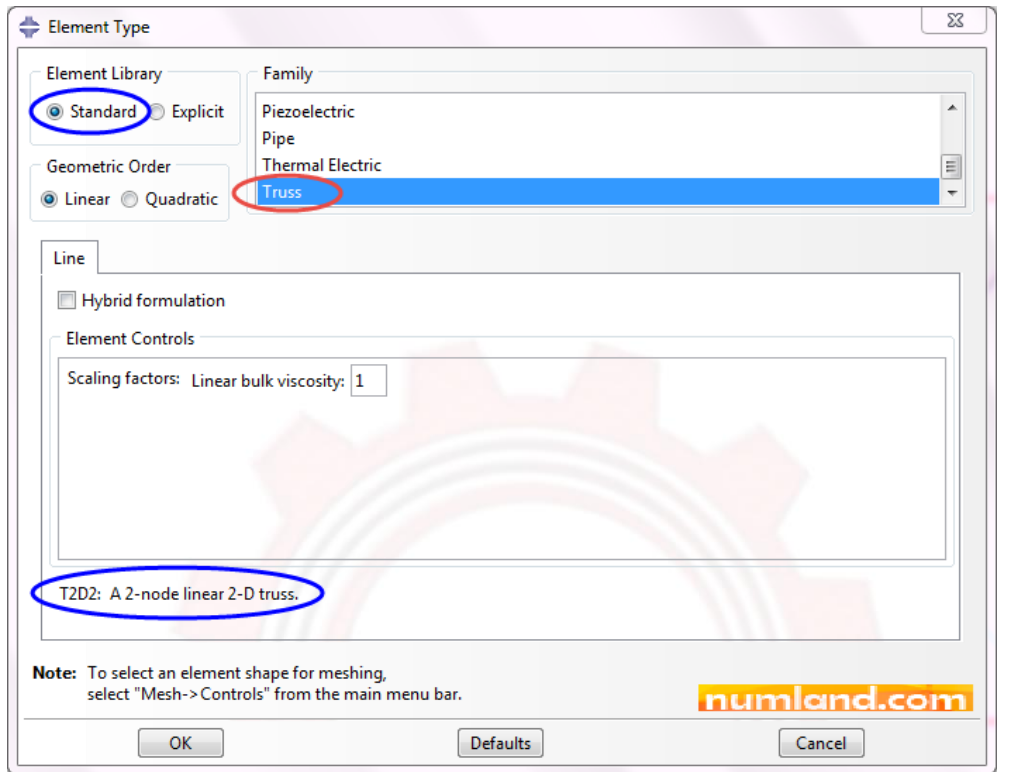

شکل :14 تعریف المان Truss در پنجره Type Element

برای تغ ییر المان های ایجاد شده به روش Mesh Edit، مانند شکل ،15 در قسمت اعالن از لیست باز شو گزینه mesh orphan را انتخاب کنید.

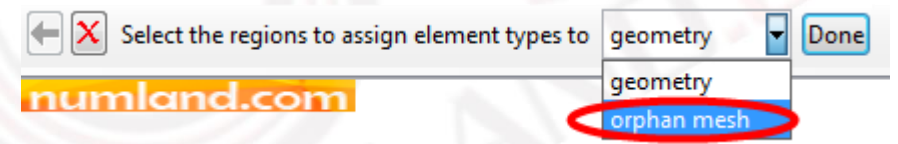

شکل ۱۵: انتخاب گزینه orphan mesh از لیست بازشو

کل خرپا را با درگ موس انتخاب کنید. همان طور که مشاهده می کنید فقط دو المان ایجاد شده به روش Mesh Edit انتخاب می شوند. با کلیک رو ی دکمه Done در قسمت اعالن ، مانند قبل نوع المان ها را به Truss تغییر دهید.

## تعریف خواص ماده:

وارد ماژول Property شوید. جنس تمامی میله ها از فوالد است. مانند شکل های 12 و 13 در درس اول، ماده ای با نام Steel با مدول الاستیسیته  $\sim 10^6$  gsi و نسبت پواسون صفر

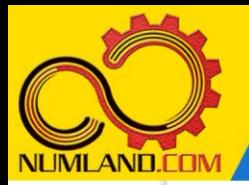

دوست گرامی

از اینکه این صفحه را تا اینجا دنبال کرده اید بسیار متشکریم.

امیدواریم با مطالعه و بکارگیری این بخش، نکات مهمی از فرایند شبیه سازی مسائل استاتیکی در نرم افزار آباکوس را آموخته باشید.

با خرید این درس و دسترسی به تمام مطالب آن می توانید به محیط تحلیل مسائل استاتیکی در نرم افزار آباکوس مسلط شده و مسائل دانشگاهی و صنعتی خود را در این حوزه به راحتی بررسی نمایید.

فراموش نکنیم، دانشی که در درس استاتیک فراگرفته اید شما را تنها با مبحث استاتی ک در مهندسی مکانیک و عمران آشنا کرده است. که این به هیچ وجه برای حل مسائل صنعتی و پروژه های پیچیده دانشگاهی کافی نیست.

اما خبر خوب این است که با تعمیم این دانش به روش اجزاء محدود و نرم افزار آباکوس، که محبوبترین و مجهزترین ابزار در این حوزه است، می توانید به راحتی از پس مسائل مذکور برآیید.

به منظور رضایت حداکثری شما دوست عزیز، این درس و کلیه دروس ارائه شده در وب سایت COM.NUMLAND دارای ضمانت بازگشت وجه 6 ماهه است.

یعنی شما بدون هیچ گونه نگرانی می توانید تا 6 ماه پس از خرید آن را مطالعه نمایید و در صورت عدم رضایت از محتوای خریداری شده، وجه پرداختی، تمام و کمال و بدون هیچ سوال و جوابی ظرف مدت 48 ساعت به حساب بانکی شما واریز خواهد شد.

اگر هر گونه سوال یا ابهامی در این درس برای شما وجود داشت، می توانید در همین صفحه در بخش نظرات آن را مطرح نمایید. ما در اسرع وقت پاسخ گوی شما هستیم. همچنین برای این منظور می توانید با شماره 357 26 026-328 نیز از ساعت 8 تا 23 تماس بگیرید.

در صورتی که عالقه مند به ادامه فراگیری این آموزش و نکات تکمیلی آن هستید؛ پس از ثبت نام، روی دکمه افزودن به سبد خرید افزودن به سبد خرید در همین صفحه کلیک نمایید.